カラー版

## Chromebook 端末の操作説明書

1Chromebook 端末の立ち上げと Wi-Fi の接続

① Chromebook 端末を机の上など安定している場所に設置してください。

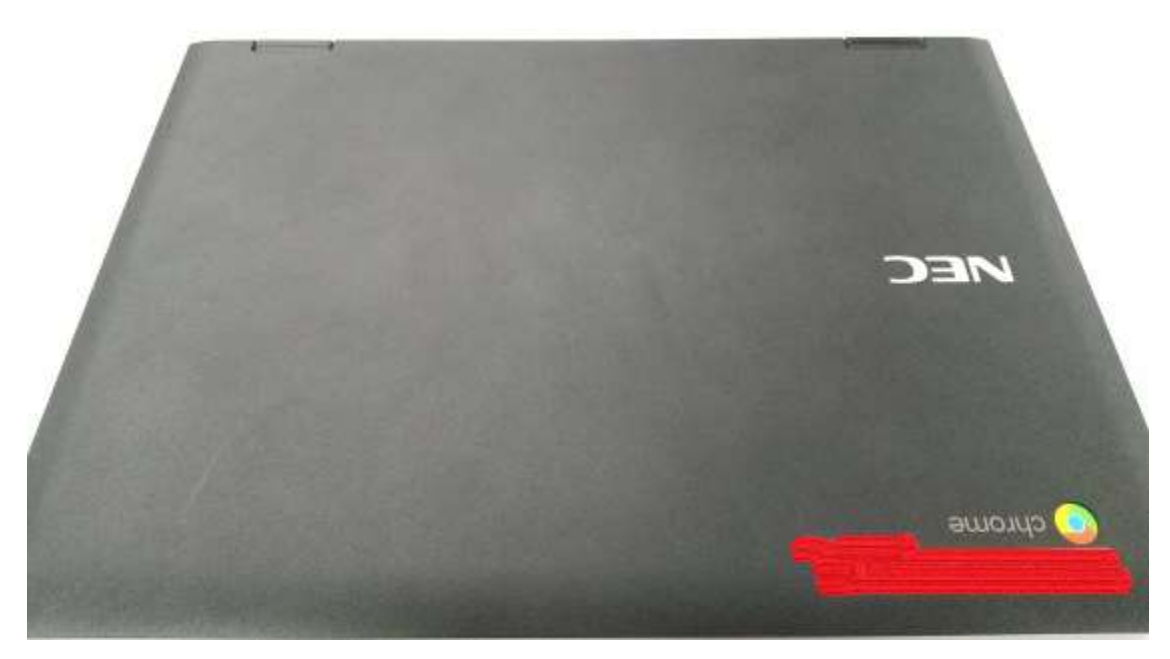

② Chromebook 端末を開くと起動し、下記画面が表示されます。

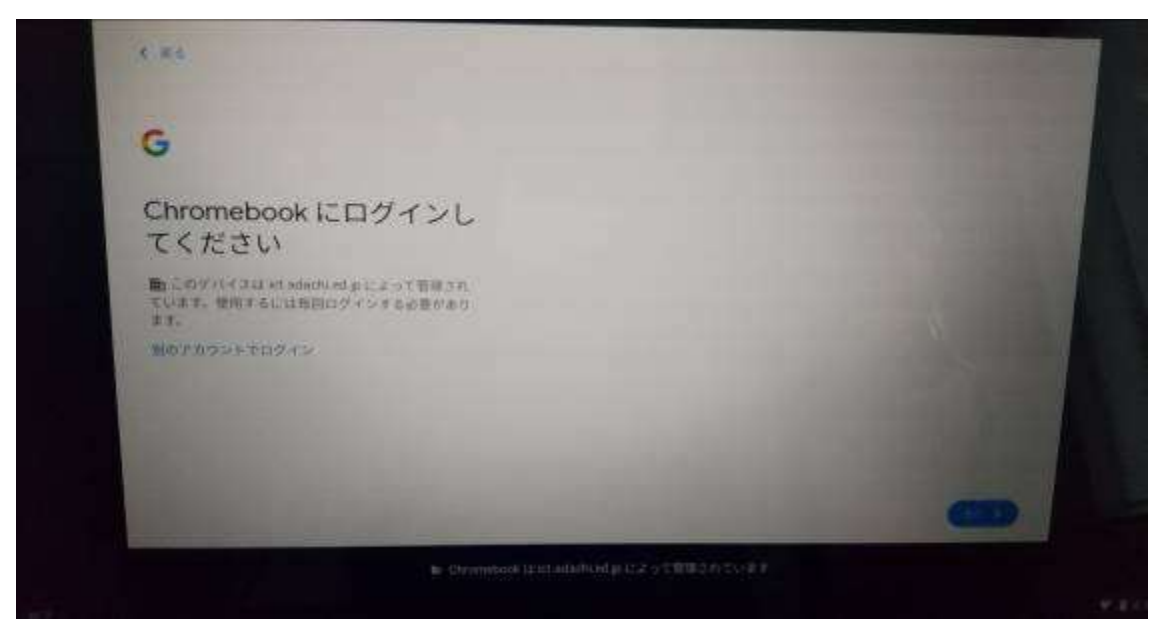

③ ネットワークに繋げる必要があります。画面右下の時計が標記されている部分をタップ してください。タップすると下記のような画面が表示されます。

ネットワークが「未接続、なし」と表示されていることを確認してください。

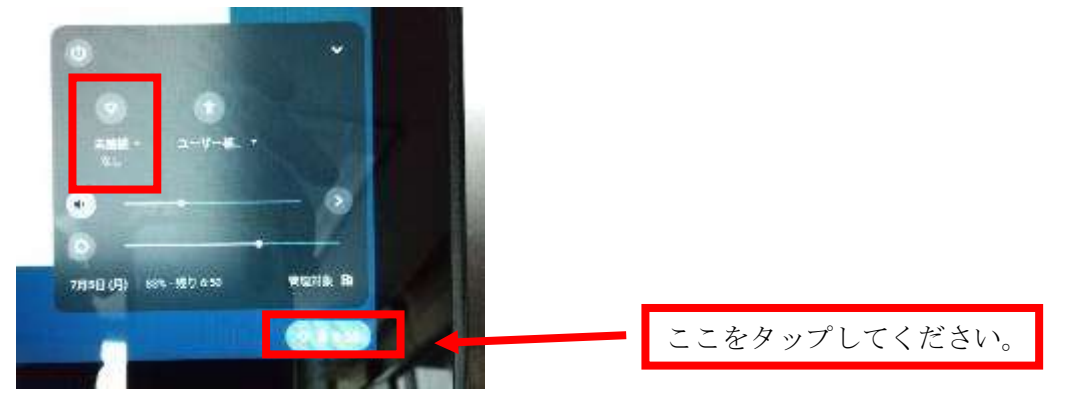

④ 「未接続、なし」をタップすると下記の画面が表示されます。

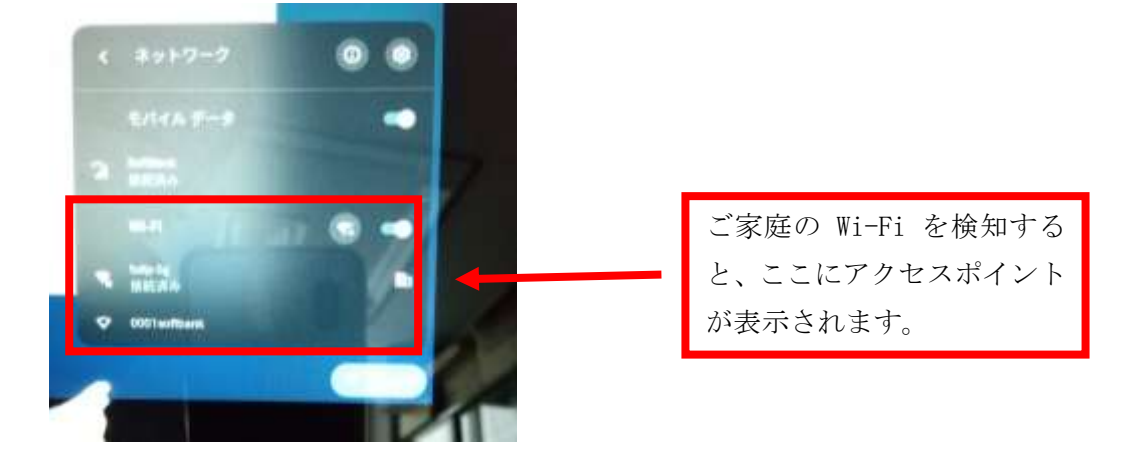

⑤ ご家庭の Wi-Fi を検知しますので、各ご家庭のアクセスポイントを確認し、アクセスポ イントをタップしてください。

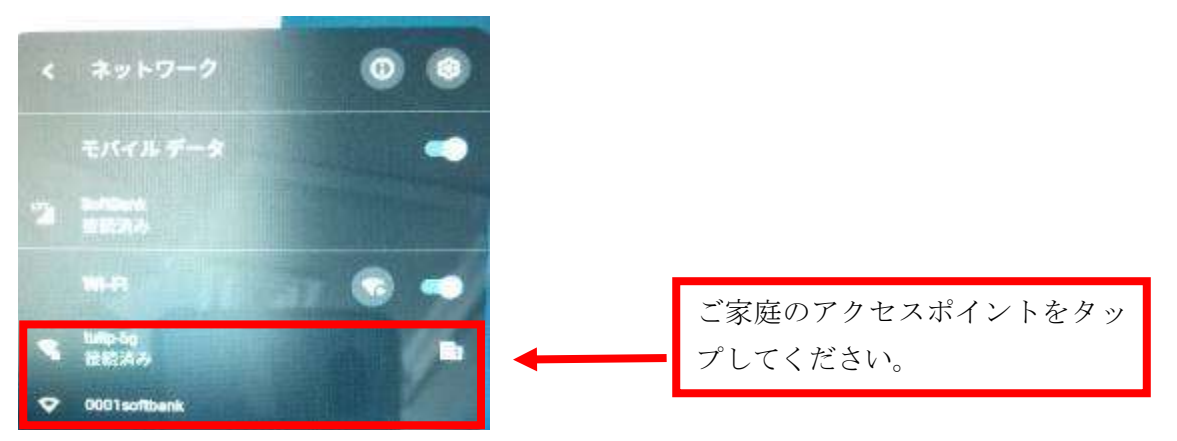

⑥ ご家庭の Wi-Fi の SSID とパスワードを入力する画面が表示されます。 ご家庭の Wi-Fi の SSID とパスワードを入力し、接続をタップします。 (配布した個人カードのパスワードではありません。)

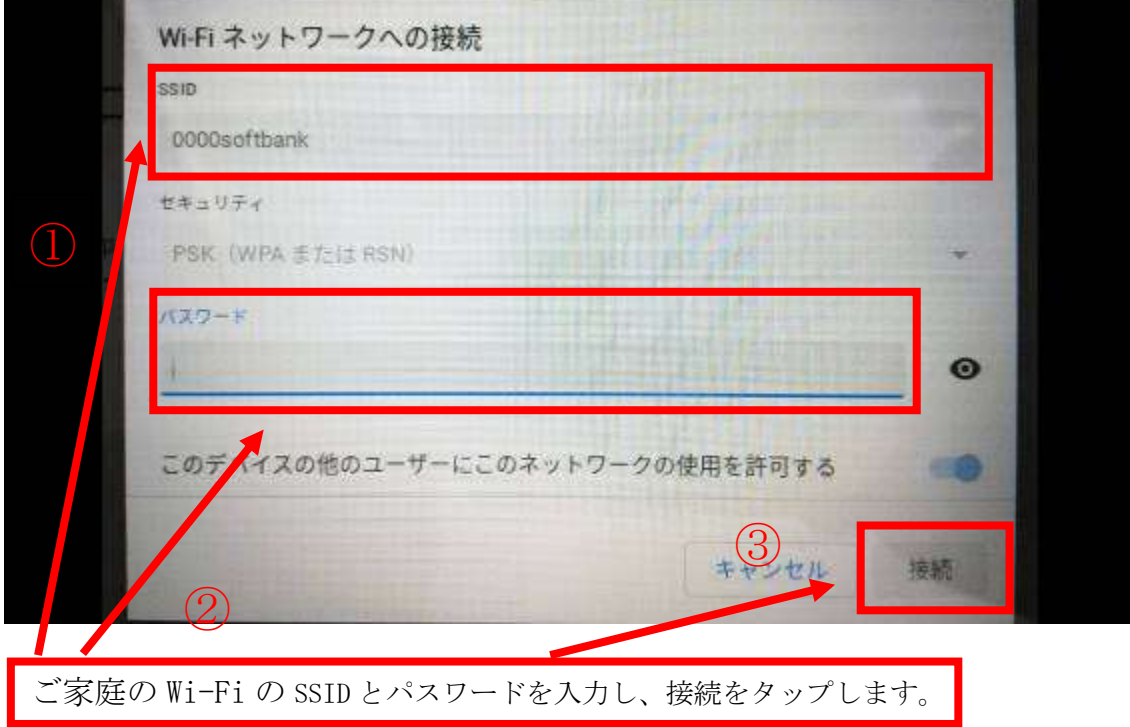

※ここまでの操作は 2 度目以降は必要なくなります。

2Chromebook へのログイン方法

## QR コードを使ってログインする方法

① 下記の画面で、「次へ」をタップしてください。

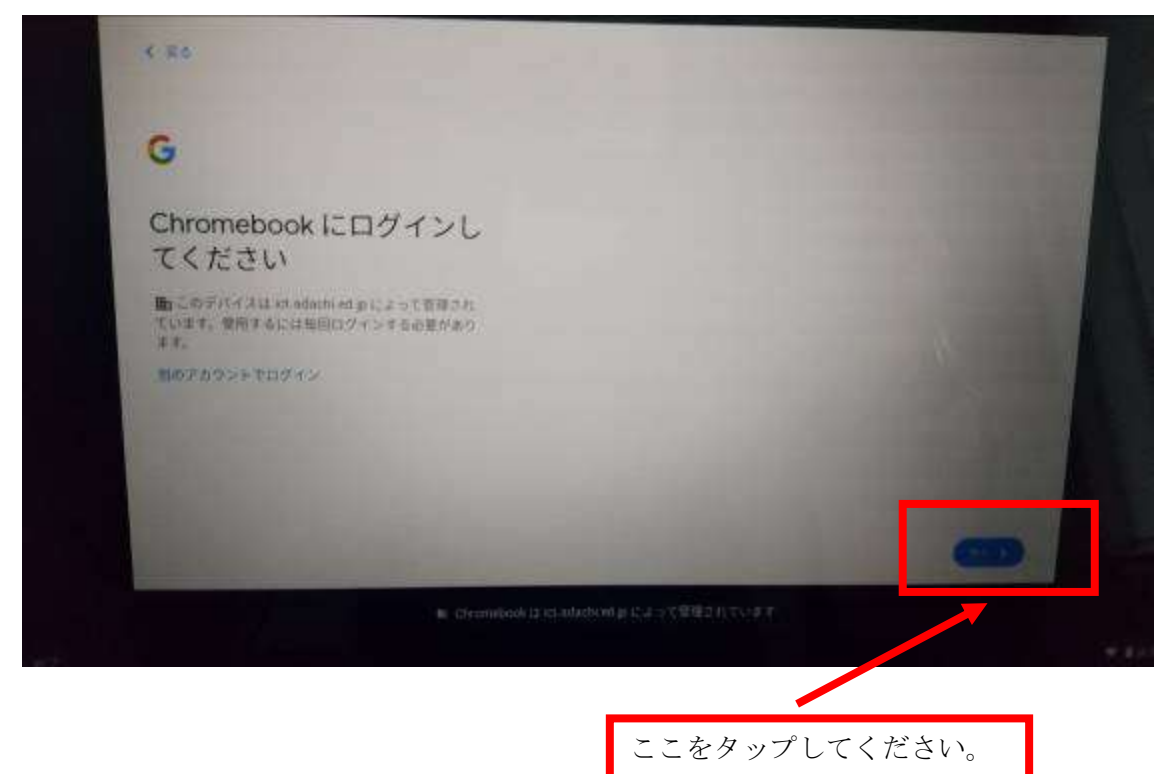

② 下記のようにカメラが起動し、「QR CARD LOGIN カードをかざしてログイン」と表示 されます。

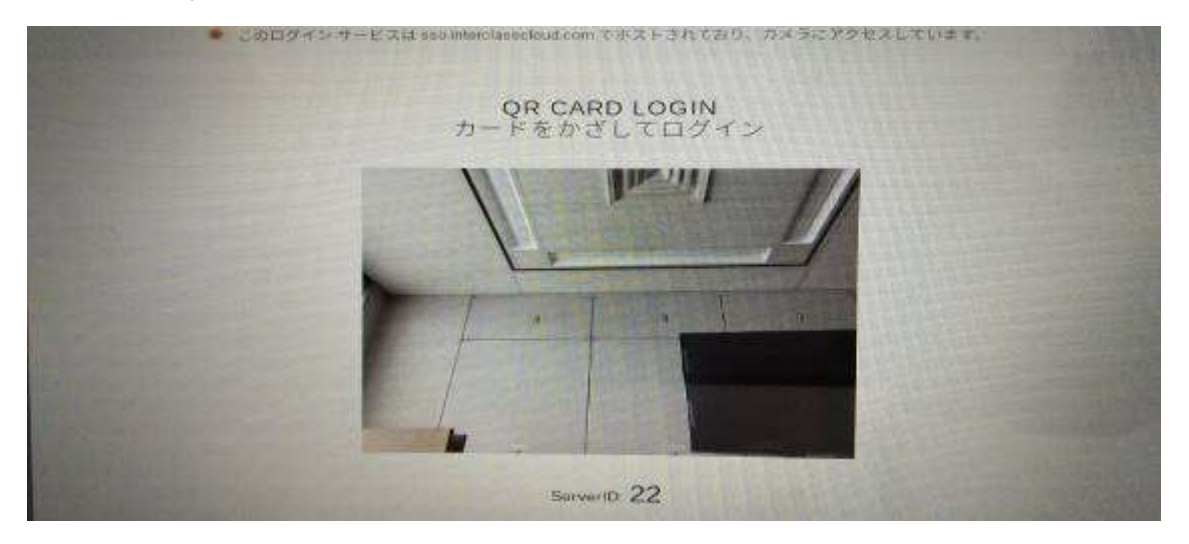

③ タブレット上部にあるカメラで、学校から配布された QR コードを読み取ってください。

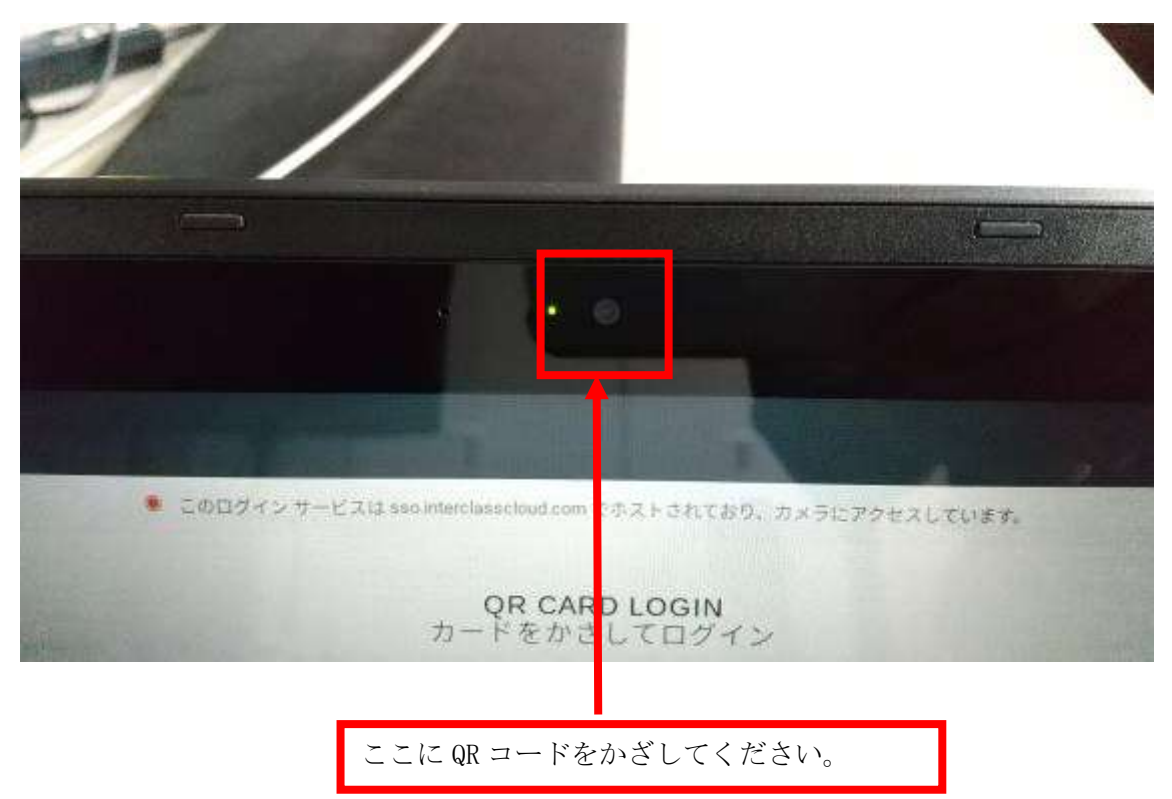

④ ログイン完了です。

## GoogleID とパスワードでログインする方法

① 下記の画面で、「別のアカウントでログイン」をタップしてください。

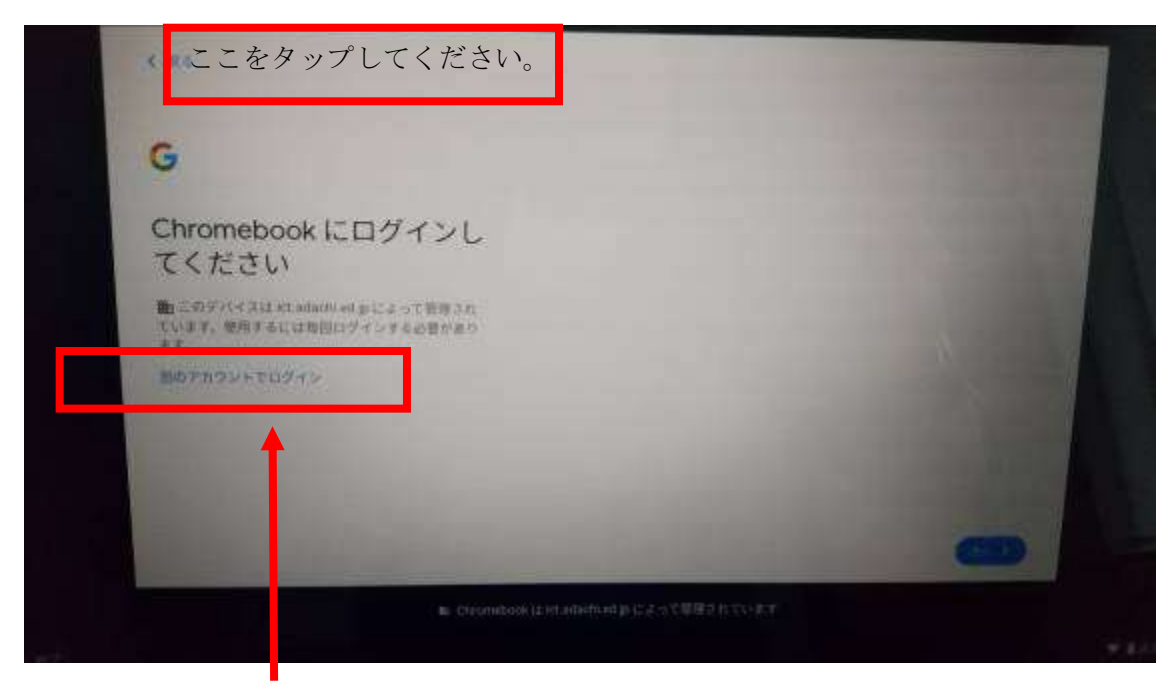

GoogleID を入力する画面に移ります。

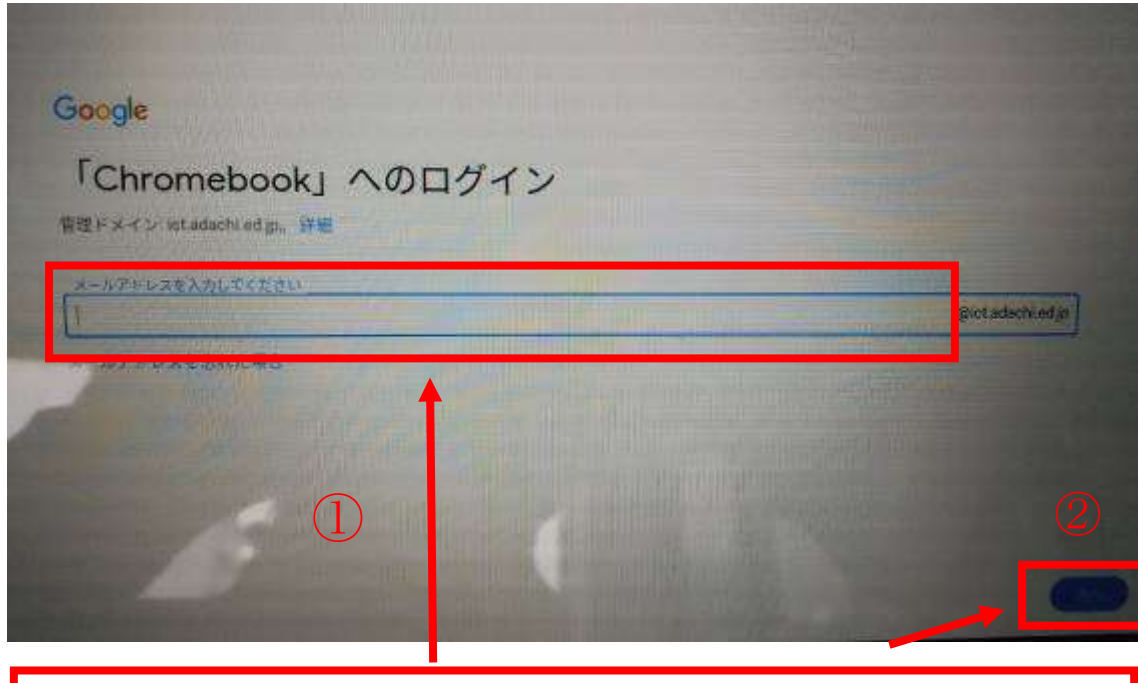

ここに「r」または「h」から始まる GoogleID を入力してください。「@」以降の入力 は必要ありません。GoogleID を入力後、「次へ」をタップしてください。

学校から配布された Google パスワードを入力してください。

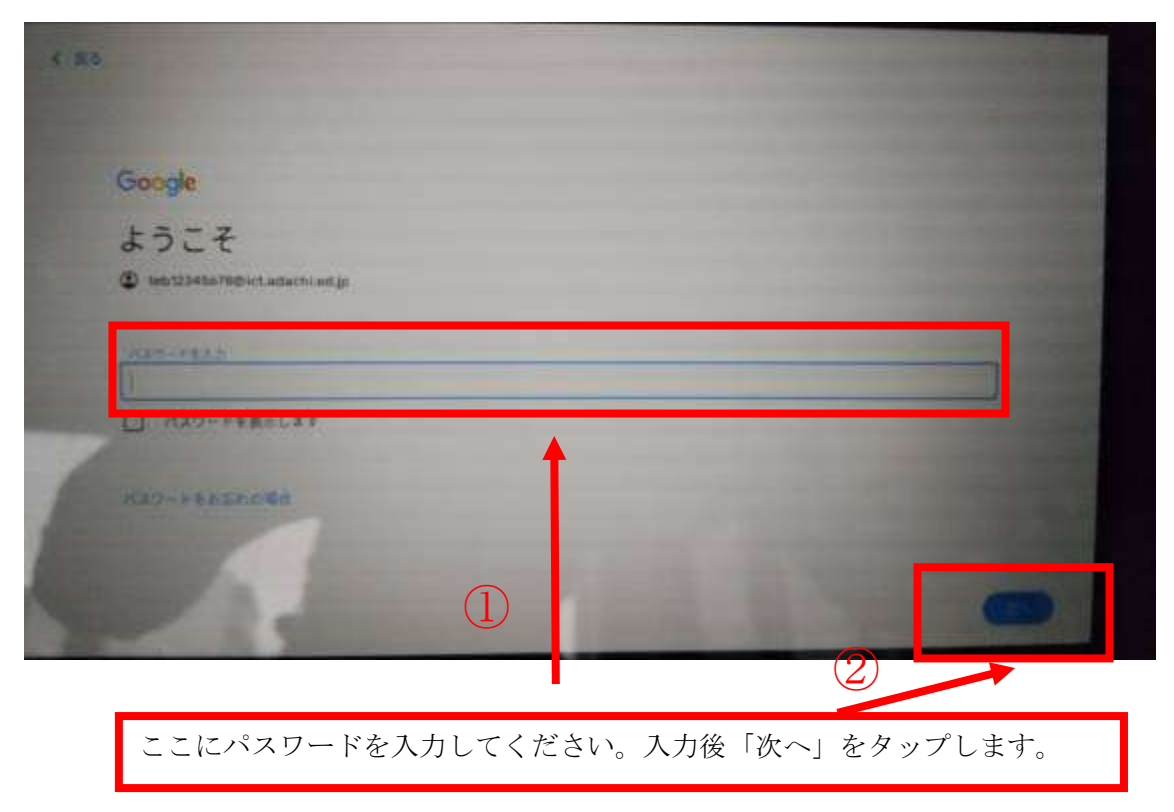

ログイン完了です。

Classroom への入り方

①ランチャーを開く

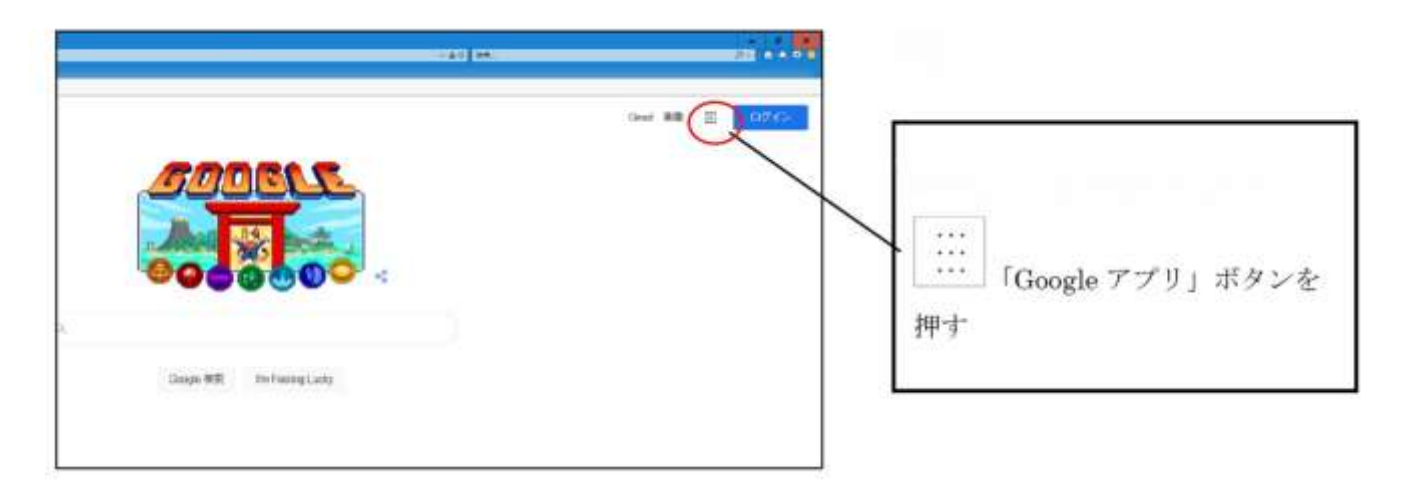

Classroom への入る準備をする。

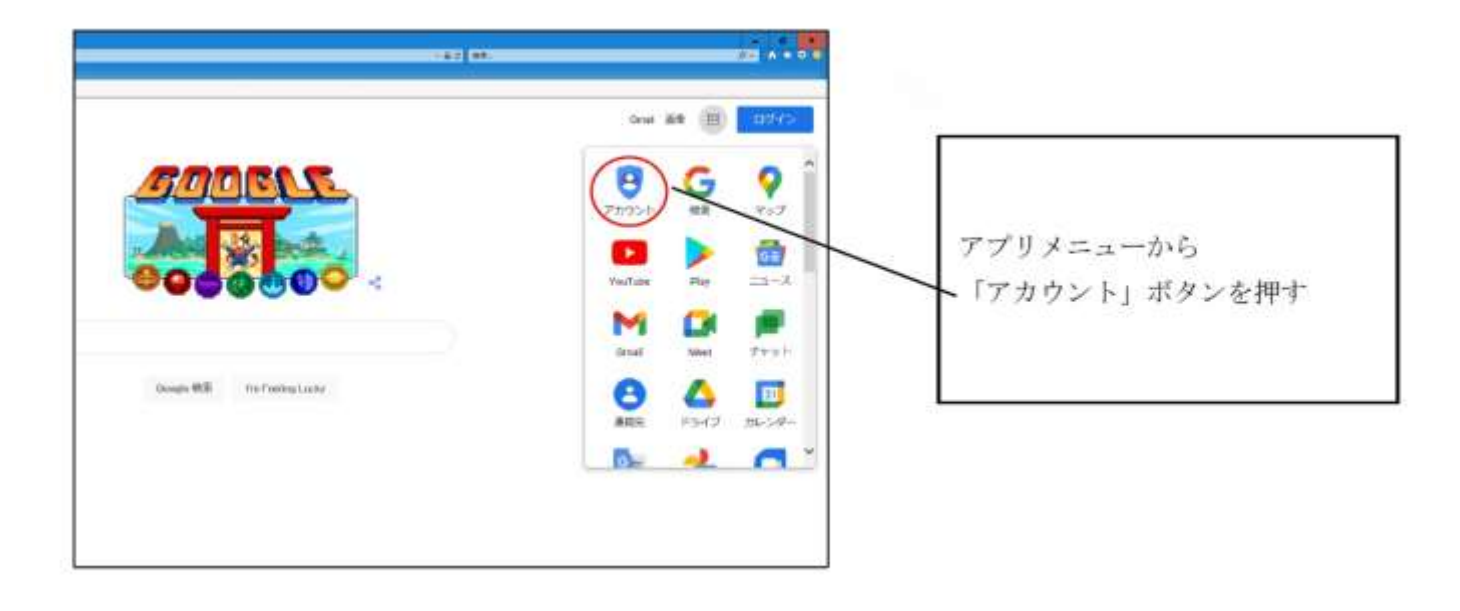

③Google へのログイン完了画面が出る。

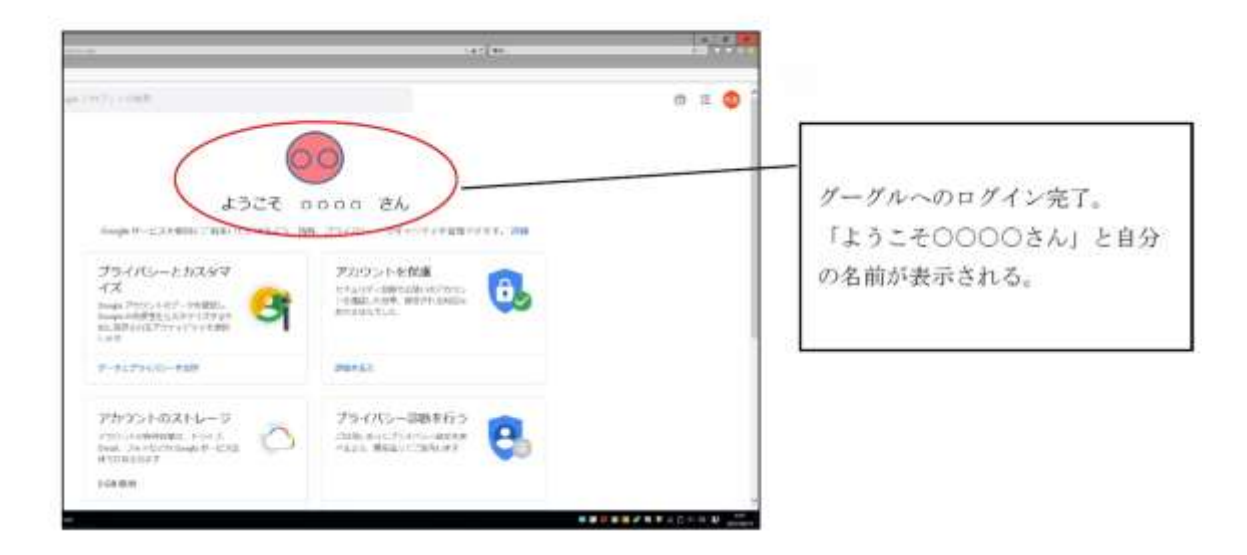

④ランチャーから Classroom を開く。

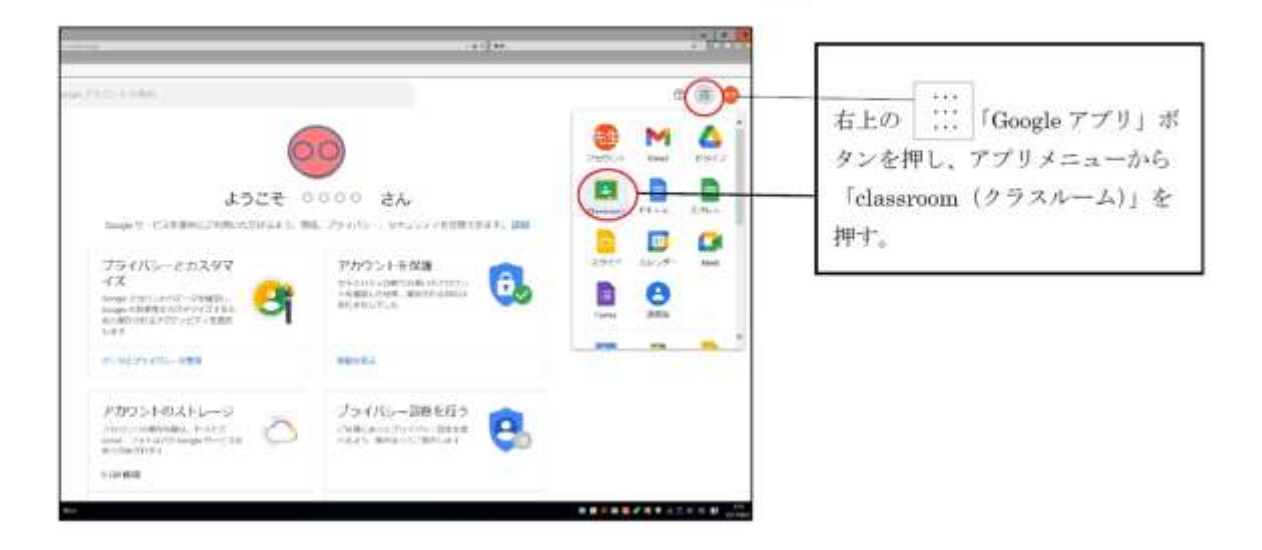

## ⑤該当のクラスを開く。

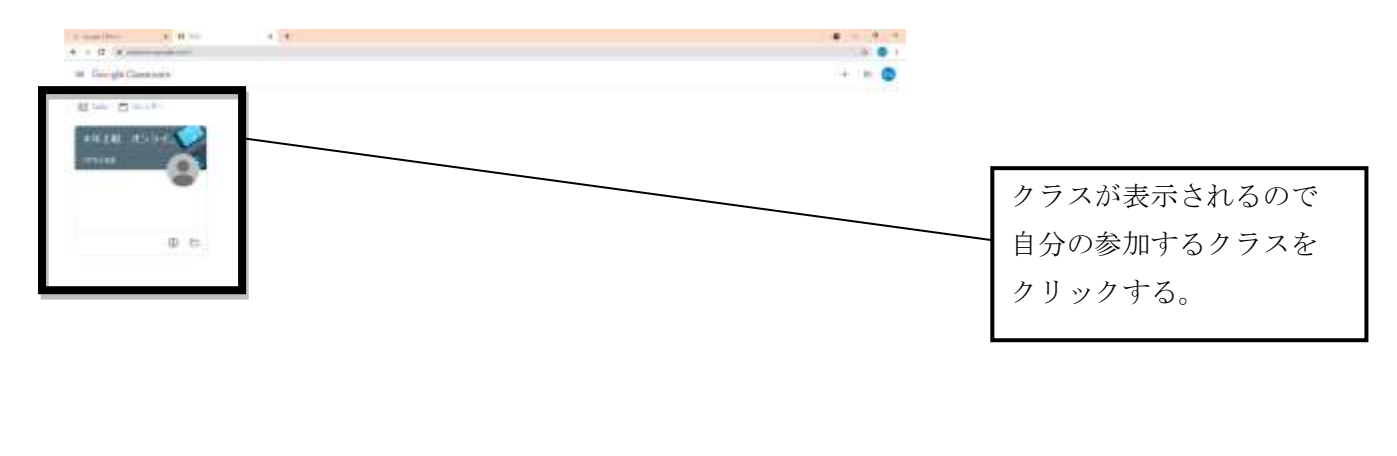

 $\mathcal{L}^{\text{in}}(\mathcal{L}^{\text{in}}) \cong \mathcal{L}^{\text{in}}(\mathcal{L}^{\text{in}}) \cong \mathcal{L}^{\text{in}}(\mathcal{L}^{\text{in}})$ 

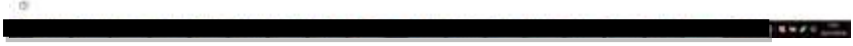

⑥Classroom への入室完了

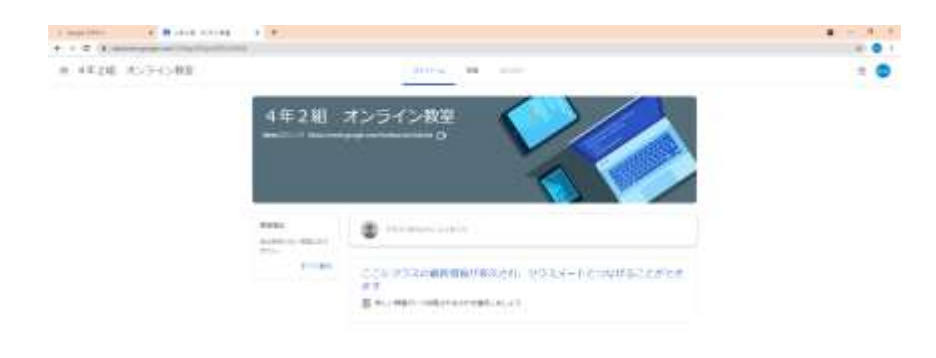

 $\circ$ 

4Meet への入り方

ここからは担任が Meet を起動した後にのみ行うことができる操作です。

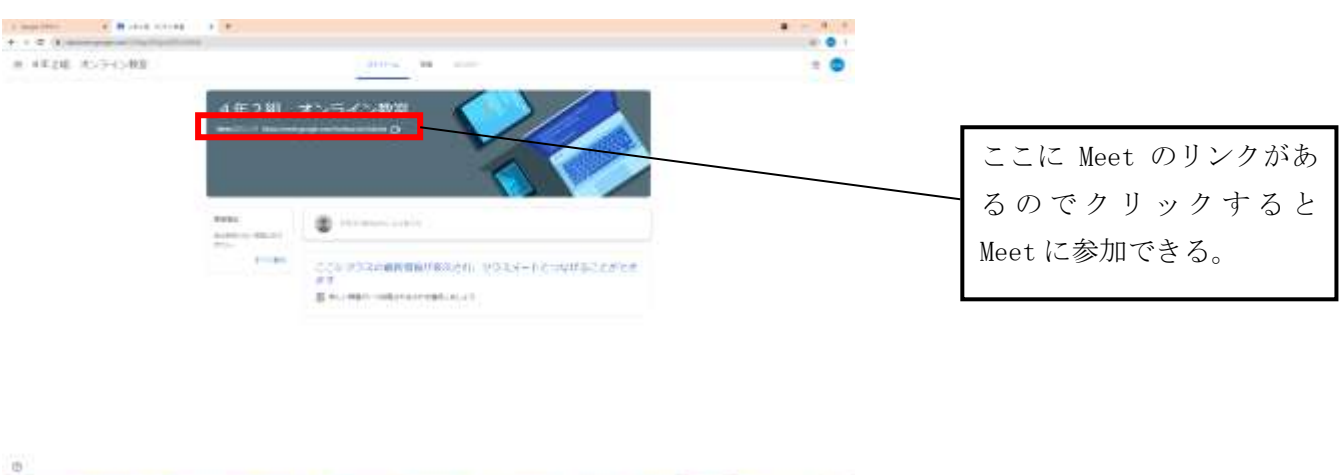

**Little College** 

①Classroom から Meet のリンクを開く。

②マイクをオフにして Meet に参加する。

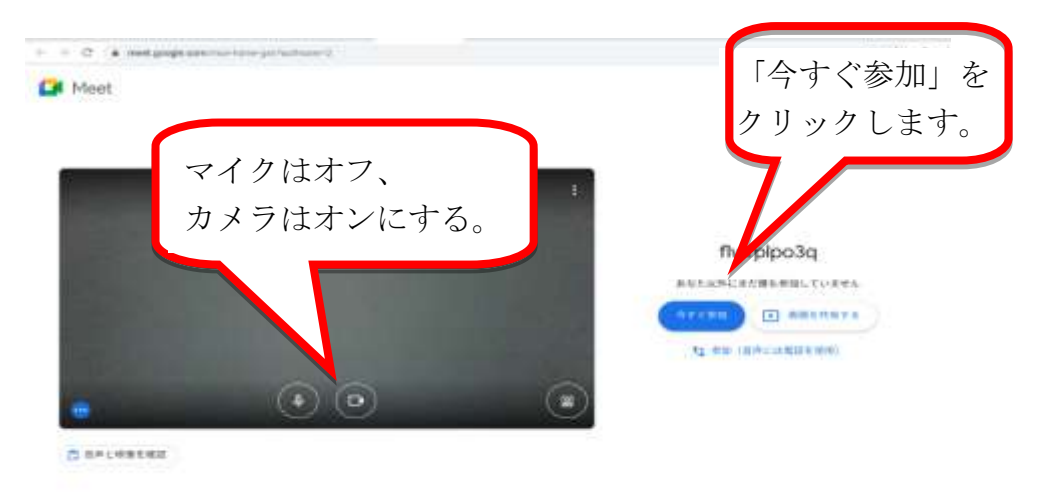

※発言をするときは、マイクをオンにします。